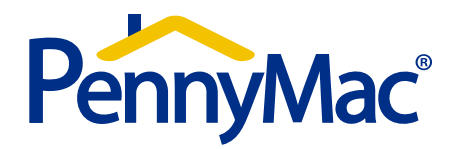

# **User Guide - Non-Delegated Jumbo**

# **Table of Contents**

### **Non-Delegated Resources**

- $\blacktriangleright$ Location on the website
- $\blacktriangleright$ Non-delegated Fact Sheet / Contact Information
- $\triangleright$  Submission Form

#### $\blacktriangleright$ **System Administration / PennyMac Portal**

#### $\blacktriangleright$ **Eligibility Review**

- $\triangleright$  Scope of review
- ➤ Locking / registering loan
- Uploading file (lock required, doc name need to choose, step by step, two step send)
- $\triangleright$  Unacceptable file delivery
- ➤ Notifications / Approval Documents / Status (approval letter)
- $\triangleright$  Uploading prior to close conditions
- ➤ Final Approval (clear to close)
- ➤ Reporting

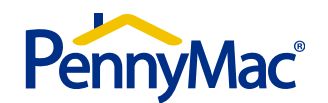

# **Non-Delegated Resources**

• Non delegated resource documents can be found under Tools & Resources > Non-Delegated Resources on the PennyMac website

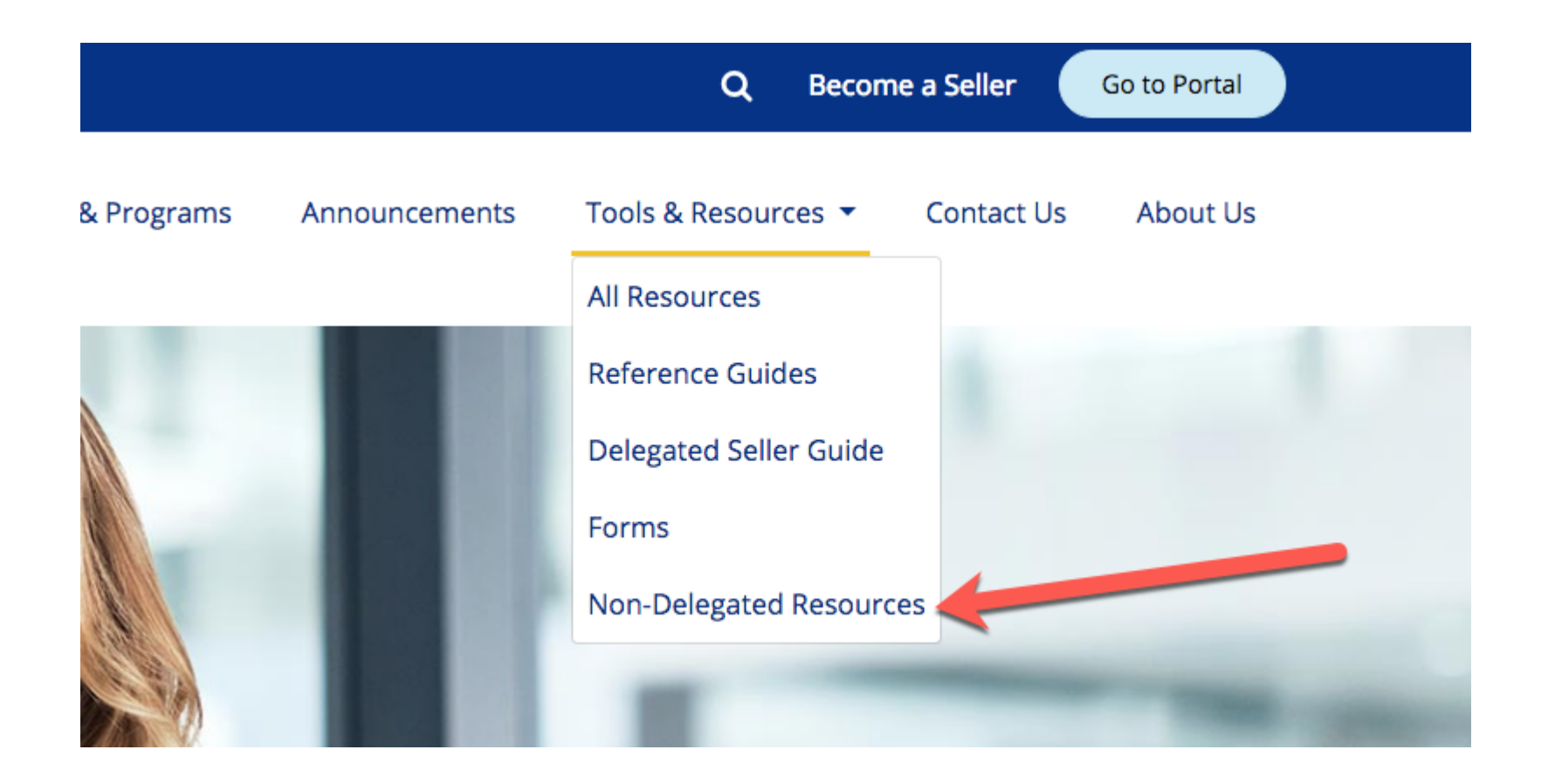

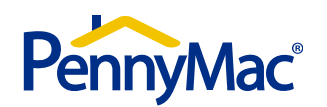

# **Non-Delegated Resources – Jumbo Fact Sheet**

### **Jumbo Non-Delegated Fact Sheet**

### **Important Information:**

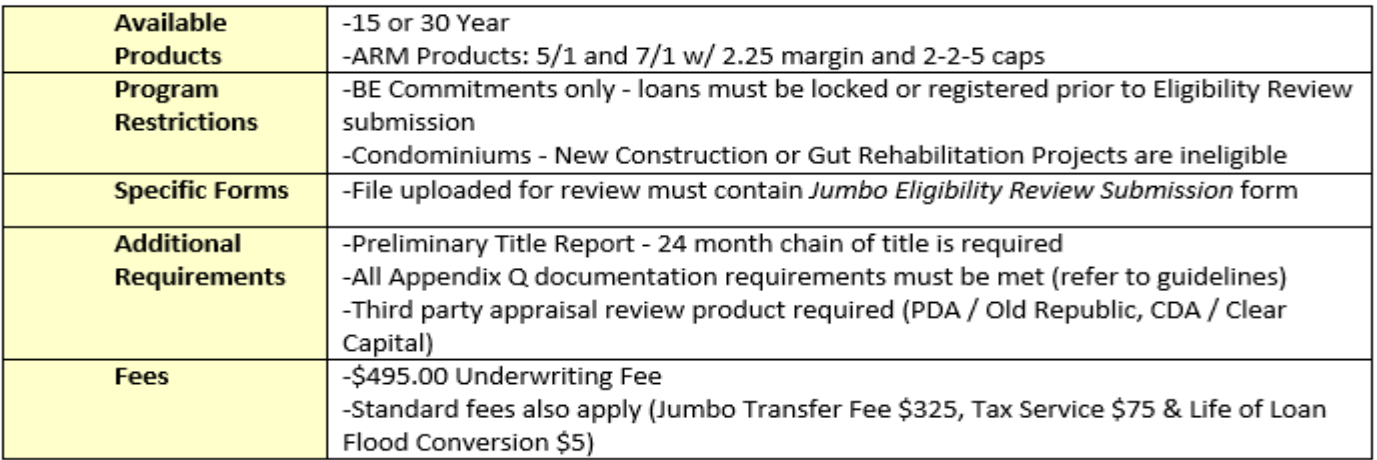

### **Contact Information:**

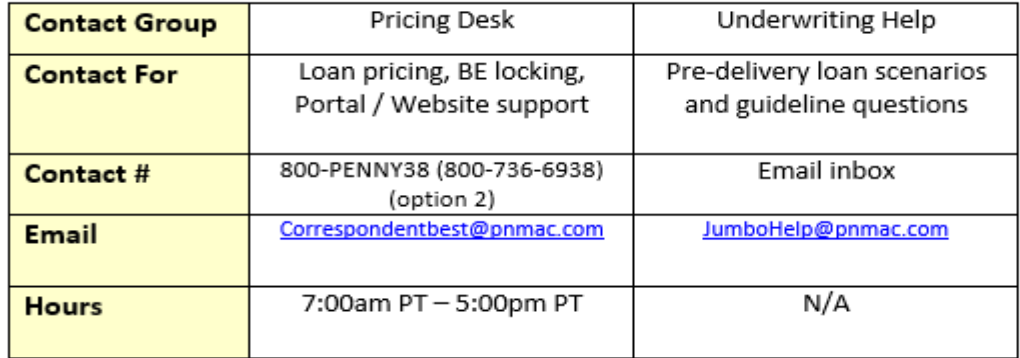

### Turn Time / Service Level Agreements:

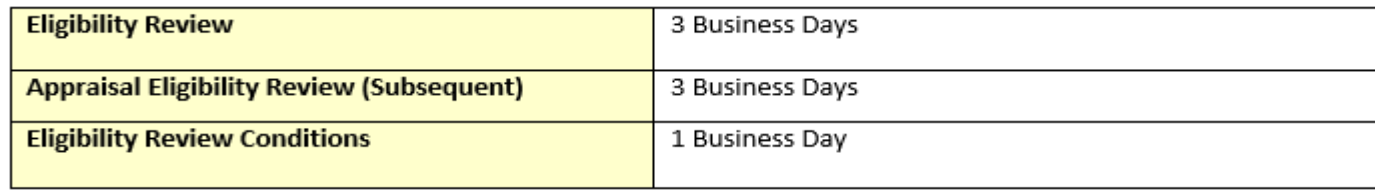

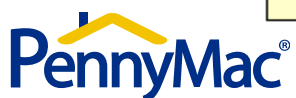

# **Non-Delegated Resources – Jumbo Eligibility Review Submission Form**

PennyMac®

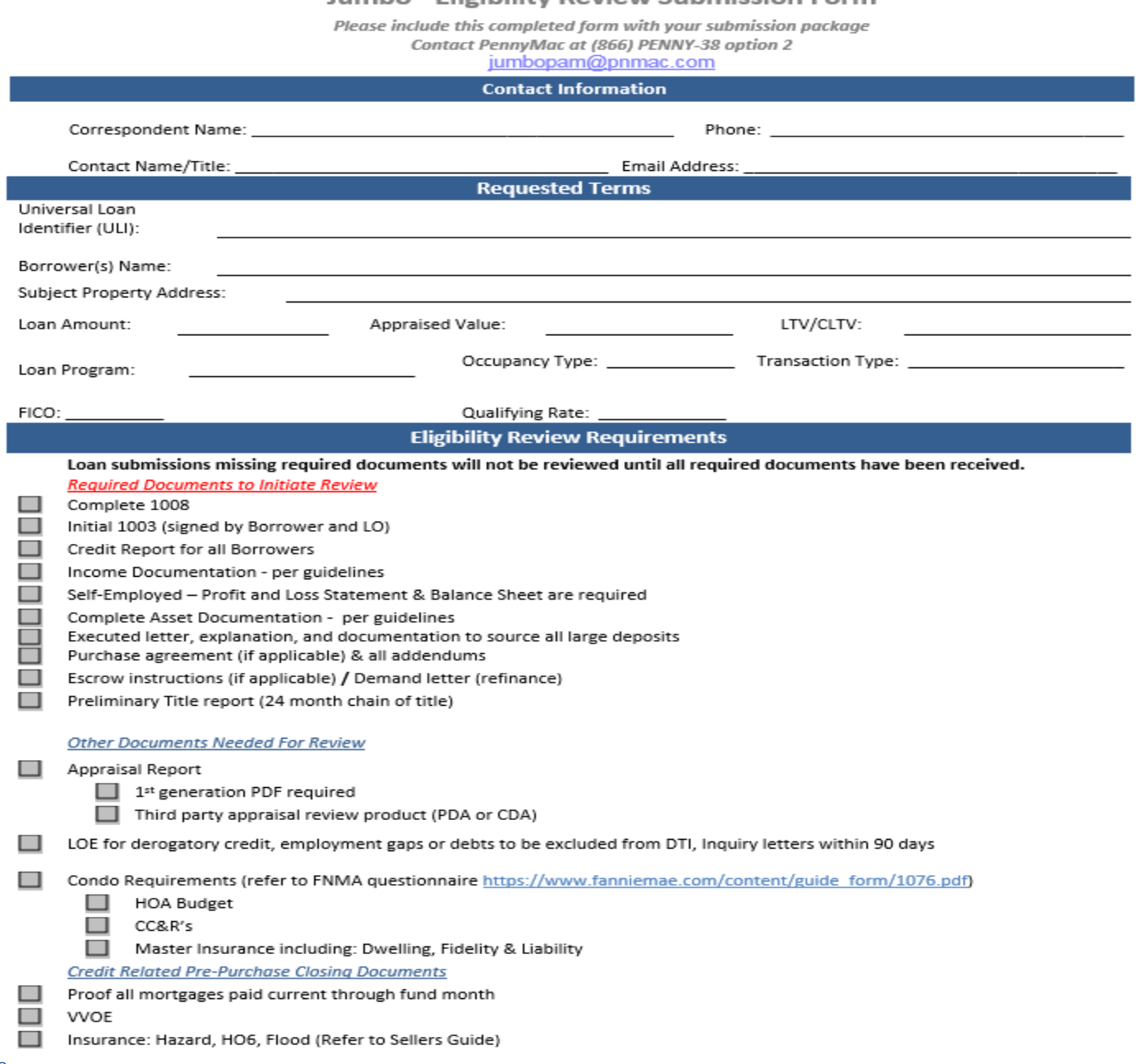

### Jumbo - Eligibility Review Submission Form

4

# **Eligibility Review – Scope**

- $\blacksquare$ PennyMac Non-Delegated Eligibility Review is a Credit and Collateral review
- $\blacksquare$  Closed loans delivered for purchase require submission of a complete credit package providing Collateral, Compliance, Disclosure documentation and any additional 'out of scope' items or information not provided with the initial eligibility review delivery
- $\blacksquare$  Closed loans will be reviewed for guidelines/requirements including items that may have been 'out of scope' for the Eligibility Review
- $\blacksquare$  Examples of 'out of scope' Eligibility Review topics include but are not limited to:
	- Regulatory compliance (disclosures, fee tolerances, 3rd party compliance certs, etc.)
	- **□** Insurance (Mortgage Insurance, Hazard, Flood, windstorm, etc.)
	- Closing documents (Eligible trust, POA, etc.)
	- **□** MERS assignments
	- **□** Bailment requirements

(Refer to PennyMac product profiles and Seller Guides for all requirements)

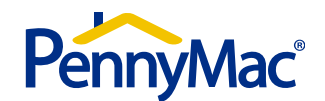

# **Eligibility Review – Portal Terminology**

### **Portal Documentation Uploads: Naming Conventions**

- Eligibility Review Package The credit package must be uploaded via the two-step delivery process and ensure the naming convention *'ER Review Pkg'* is selected.
- Eligibility Review Documents to Clear Pend Documents uploaded to address a prior to closing condition, must be uploaded via the two-step delivery process and ensure the naming convention *'Eligibility Review Docs to Clear Pends'* is selected.

### **Pipeline Stages:**

- Eligibility Review Locked not submitted This contains loans locked for eligibility review but not yet submitted.
- Eligibility Review Registered not submitted This contains loans registered (not locked) for eligibility review not yet submitted.
- Eligibility Review in process This contains loans submitted to PennyMac for eligibility review but not yet completed or pended.
- Eligibility Review unacceptable delivery This contains loans submitted to PennyMac for eligibility review that are missing one or more of the documents required on the submission form *(Missing items must be provided for the review to commence)*.
- Eligibility Review pended This contains loans with conditions needing to be resolved prior to a clear to close approval being issued.
- Eligibility Review Complete not locked This contains loans with which the eligibility review has been completed and approval issued but the loan does not yet have an active lock.

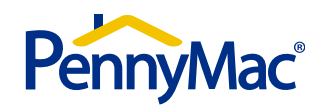

# **Eligibility Review – Status Notifications**

Email Status Notifications can be set by the system administrator for individual users:

On the main screen the System Administrator must select the hyperlink for Admin Center. From the Admin Center, they will select Security Management, and then User Information. They can then select the User which will open up the screen to set Notification Preferences.

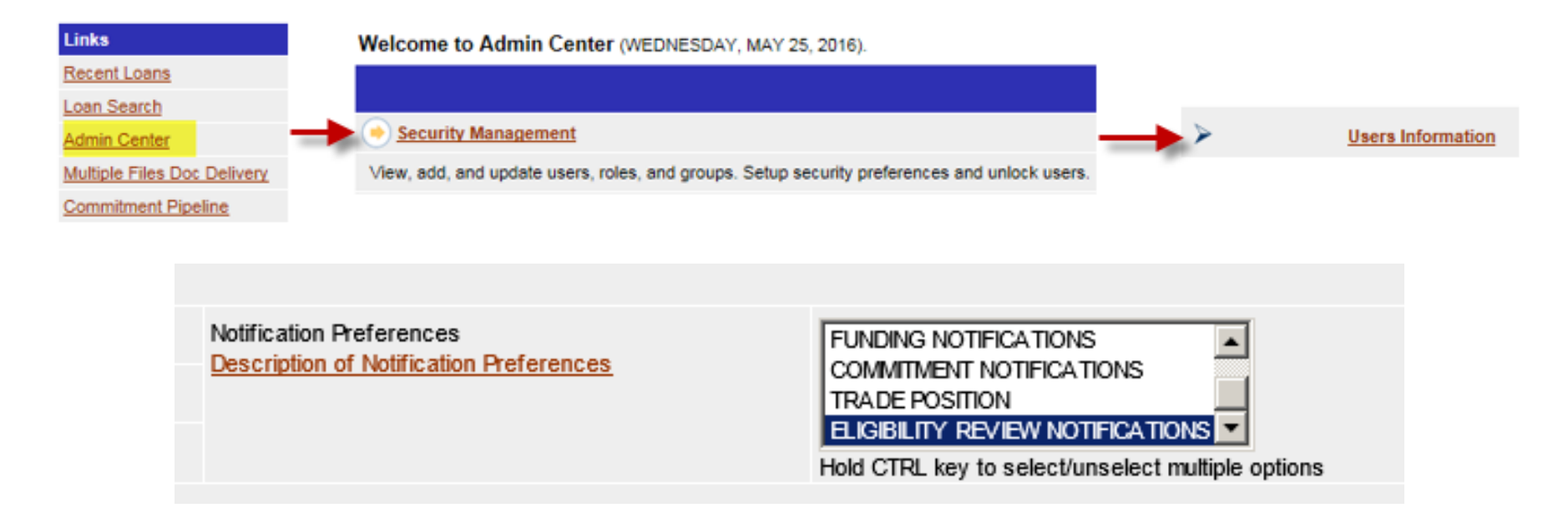

- • The statuses that can create a notification are:
	- Eligibility Review Pended
	- Eligibility Review Pend Revised
	- Eligibility Review Complete

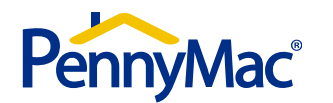

# **Eligibility Review – Portal Home Page**

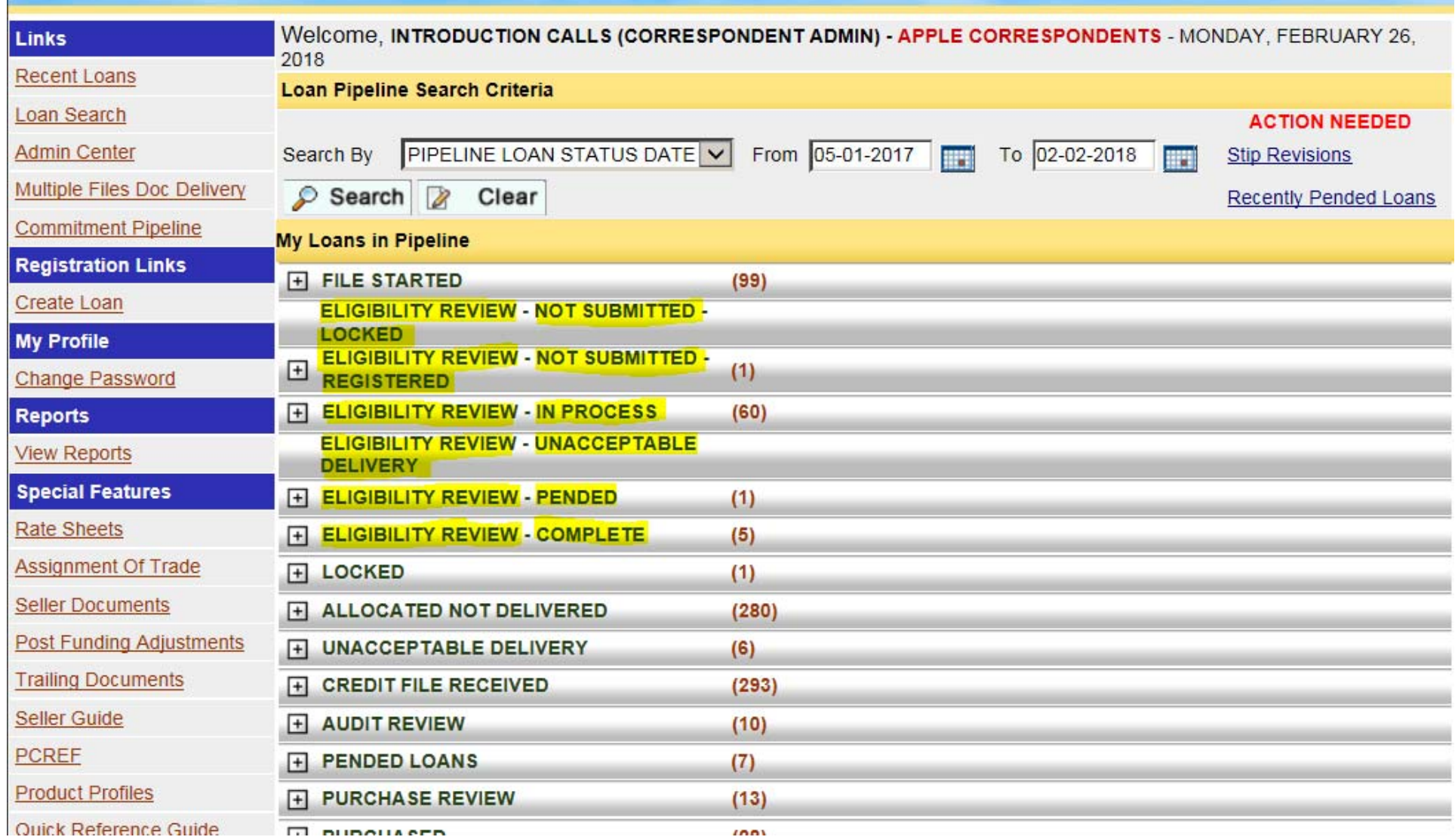

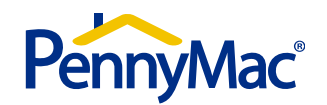

# **Eligibility Review – Locking/Registering**

### **Creating / Locking / Registering a loan**

•Select the "Create Loan" link

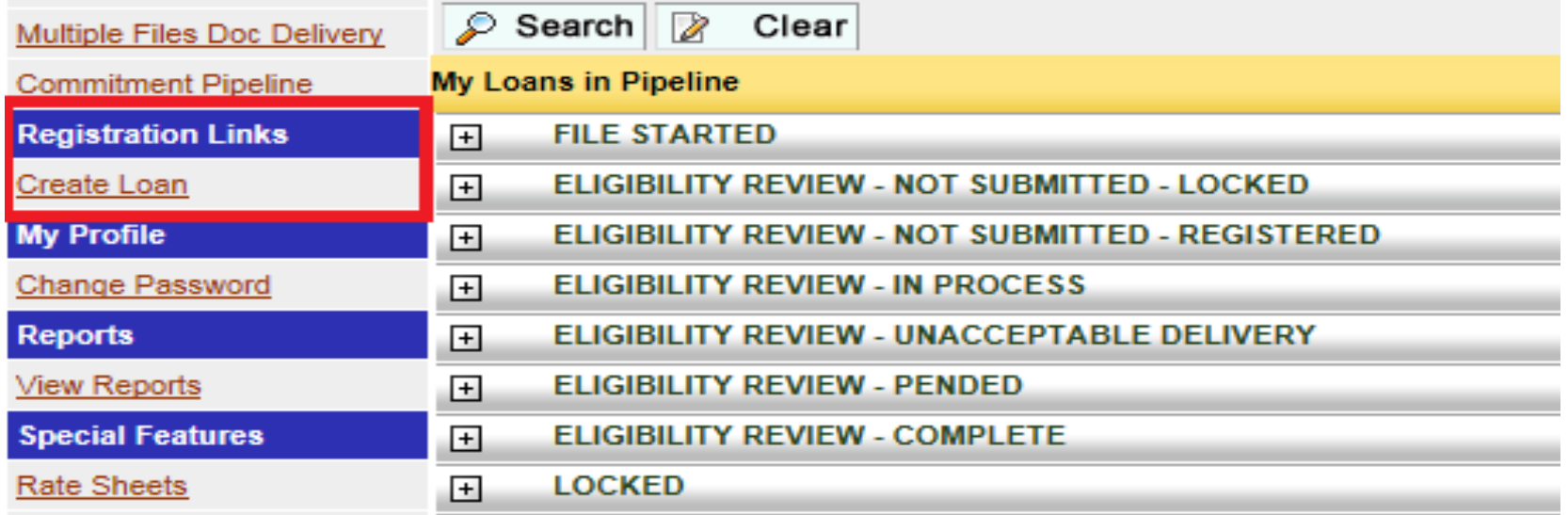

 $\bullet$ Select Manual input or 1003 upload

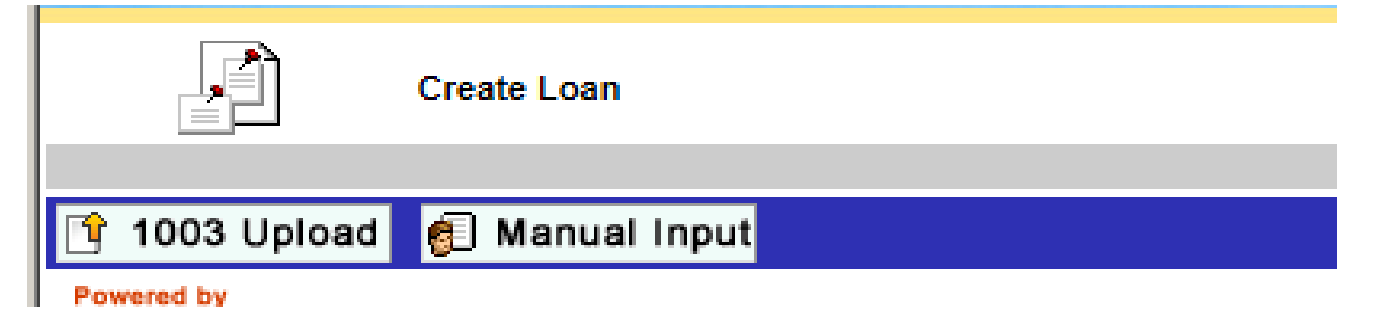

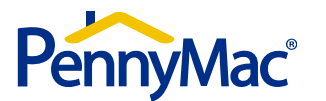

# **Eligibility Review – Locking/Registering**

•From the "Underwriting Method" select the Non-Delegated option

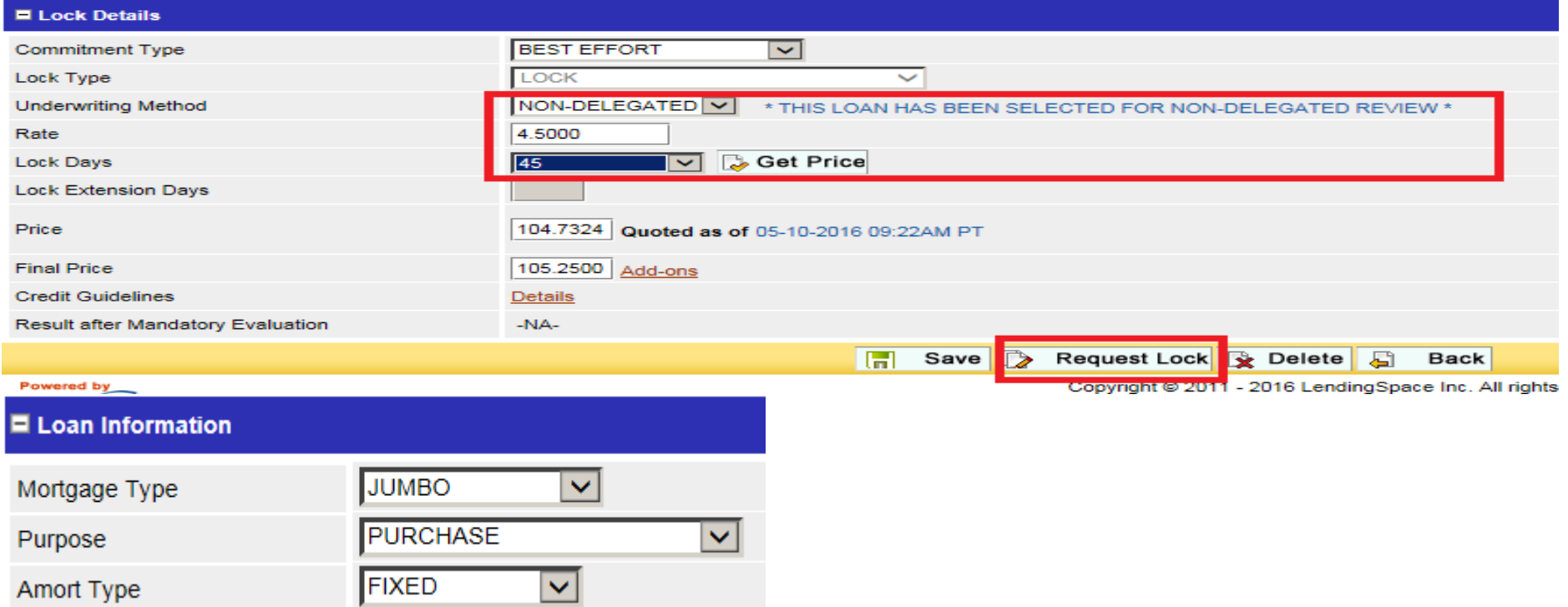

- $\bullet$  Select 'Jumbo' within the 'Mortgage Type' drop down. Enter the interest rate, numbers of days for the lock, then "Get Price"
- $\bullet$  Once completed you can then select 'Request Lock' to lock the loan or select 'Save' to register the loan

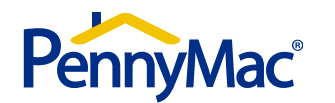

# **Eligibility Review – Package Upload**

# **How to deliver the Eligibility Review package:**

• First locate the file by utilizing the "Search" feature

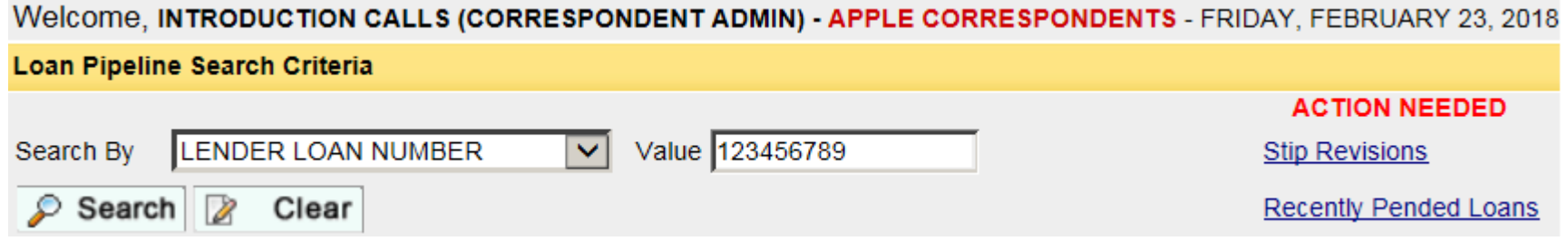

• Once the loan has been located, begin the upload process by hovering over the blue arrow & selecting "Doc Center"

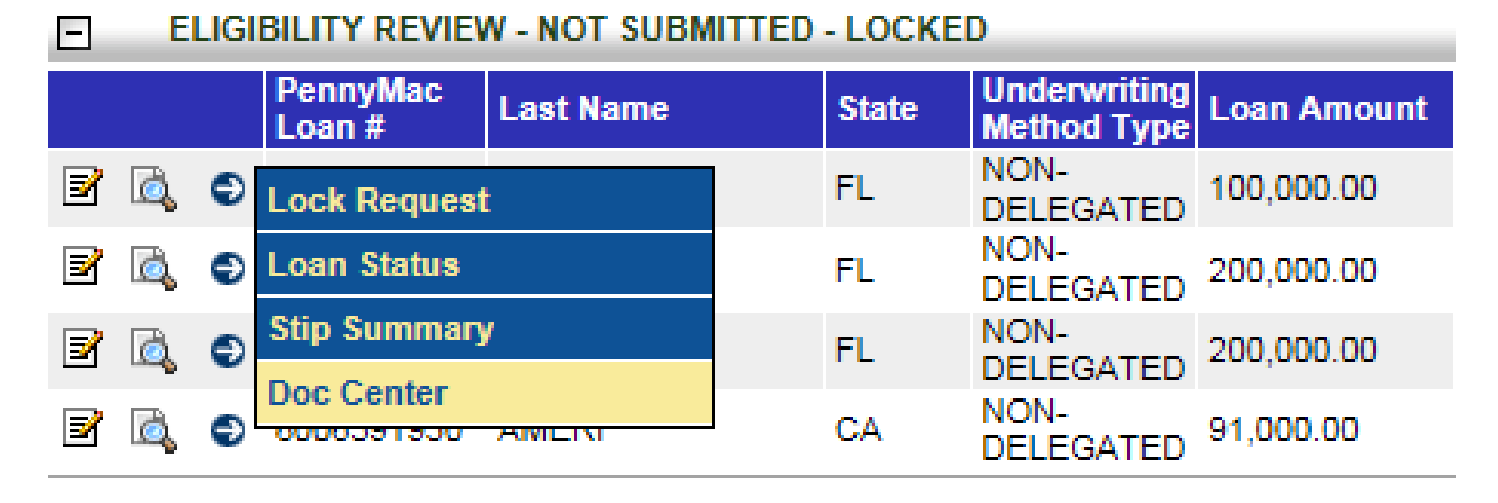

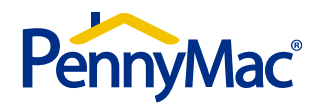

# **Eligibility Review – Package Upload (Two Step Process)**

- $\bullet$  Select "Upload New Doc" and choose the "Eligibility Review Pck" as the Naming **Convention**
- $\bullet$ Browse your system for the file, then select "Green Arrow"

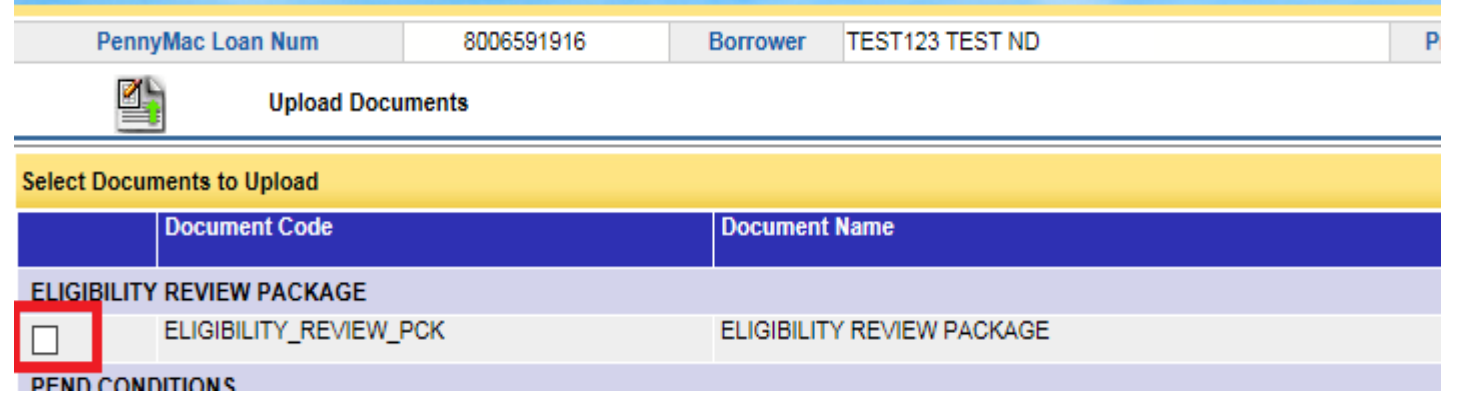

- • Once your Eligibility Review Pck document has been "created", select the "Back" button. Your file will be located under the "Uploaded But Not Sent" documents
- $\bullet$  Check the box to the left of the file, then select "File Delivery." *This second step is crucial to submit the file and is part of the 2-step delivery process.*

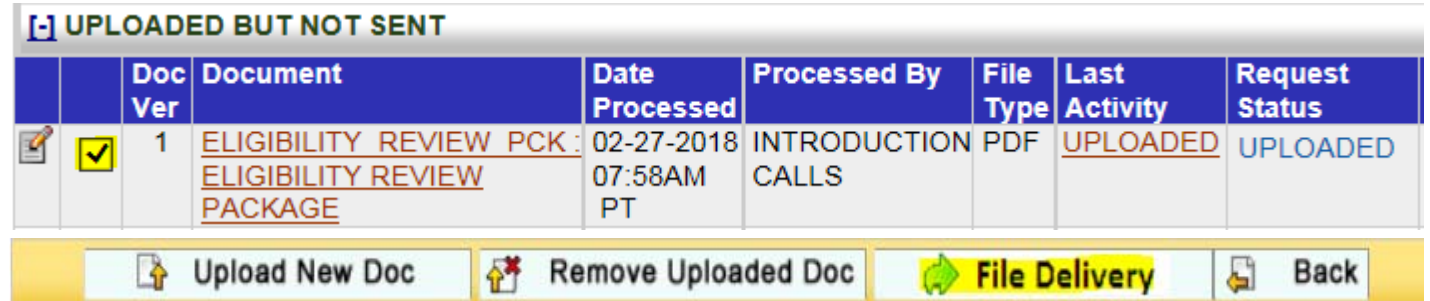

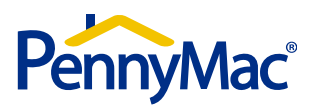

# **Eligibility Review – Unacceptable File Delivery**

- If the Credit package is incomplete the loan will be placed in 'Eligibility Review Unacceptable Delivery Status'. The Review will commence only after the missing docs. are provided.
- Expand the Unacceptable Delivery stage on the home page, locate your file, and hover over the blue arrow to select *Loan Status.*

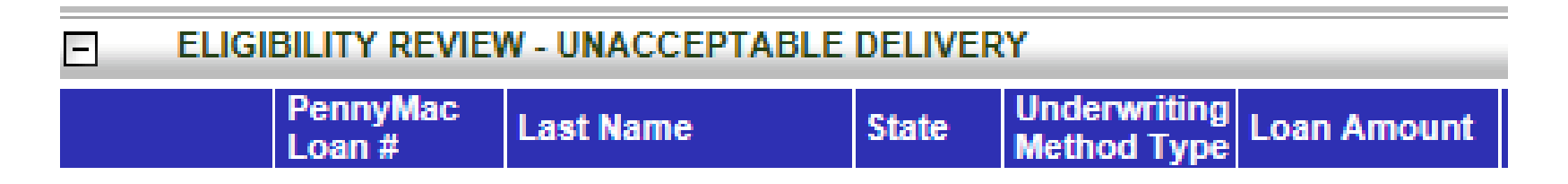

• Select the date UFD hyperlink and a separate window will open, detailing the missing documentation

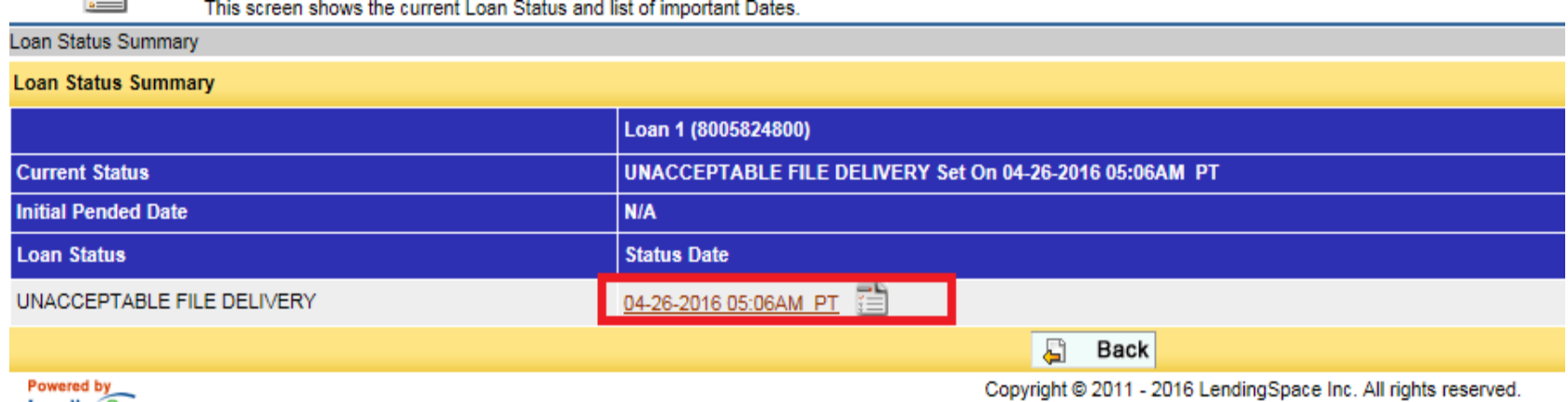

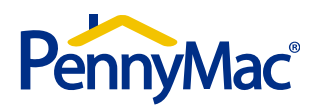

# **Eligibility Review – Unacceptable File Delivery**

The missing documentation must be uploaded to commence the review

• To upload the documentation you must access the Doc Center

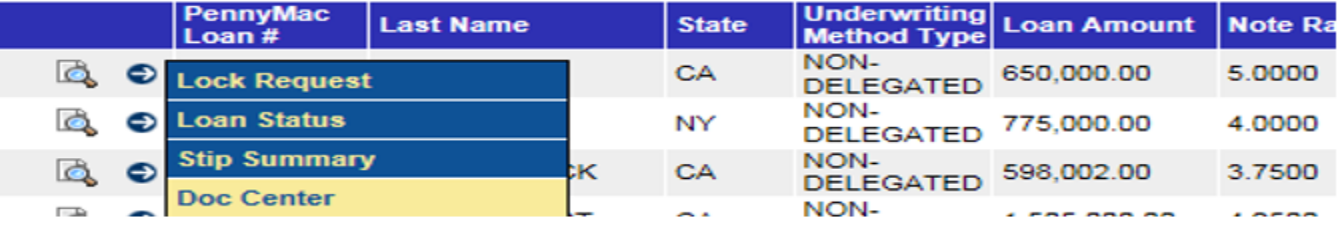

- Select Upload New Document
- Select the file type 'Eligibility Review Docs to Clear Pends'

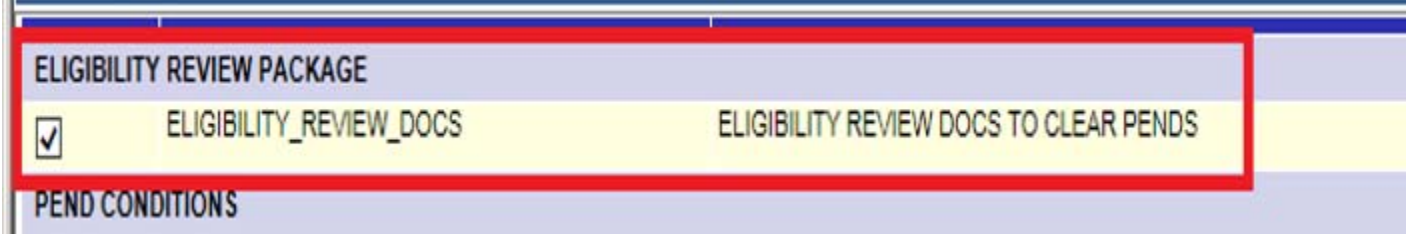

• Upload the document from your system

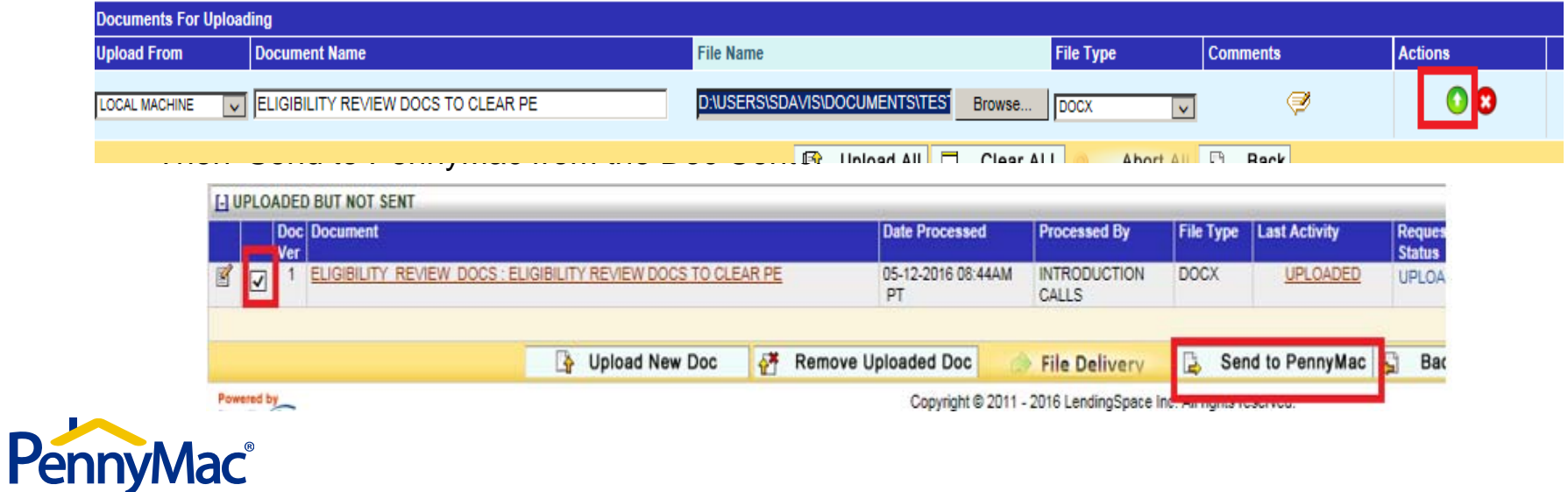

# **Eligibility Review – Confirmation of Purchase Eligiblity**

- $\bullet$  This feature is set up through the Admin Center. Client will be notified of Pended status once review is complete
- $\bullet$  Certificate of Purchase Eligibility can also be located and downloaded from the Doc **Center**

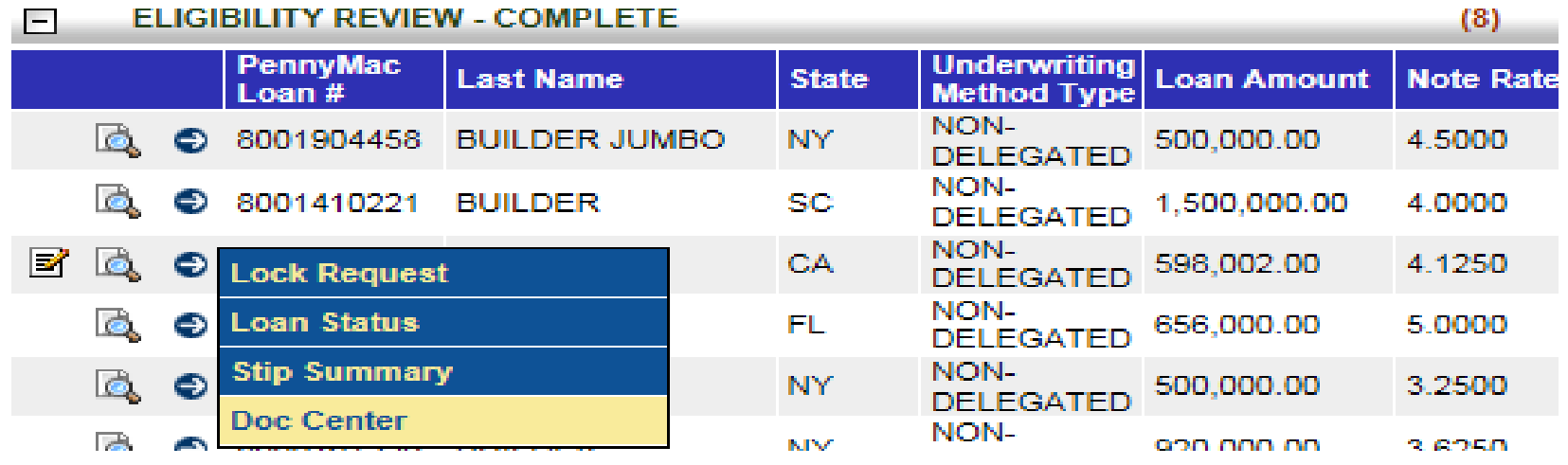

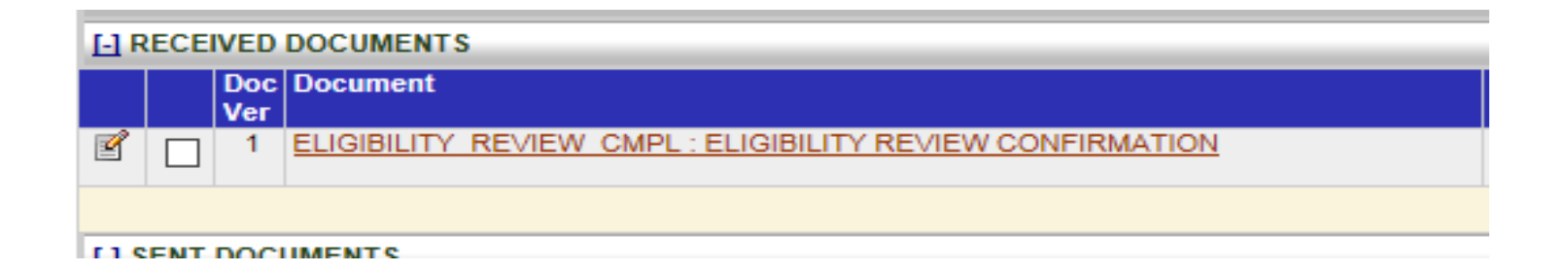

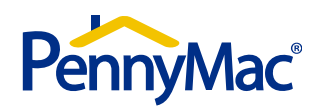

# **Eligibility Review – Confirmation of Purchase Eligibility**

- •Conditions are divided into Prior to Close and Prior to Purchase
- •Status of condition is column on left
- • Confirmation of Purchase Eligibility is created twice
	- At Eligibility Review Pended Status
	- When loan is free of Open Prior to Closing conditions
- •Final confirmation can be used as evidence of Clear to Close

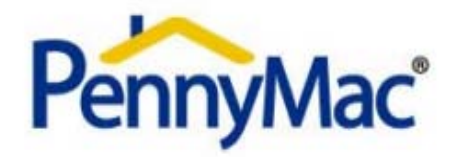

### **Confirmation of Purchase Eligibility**

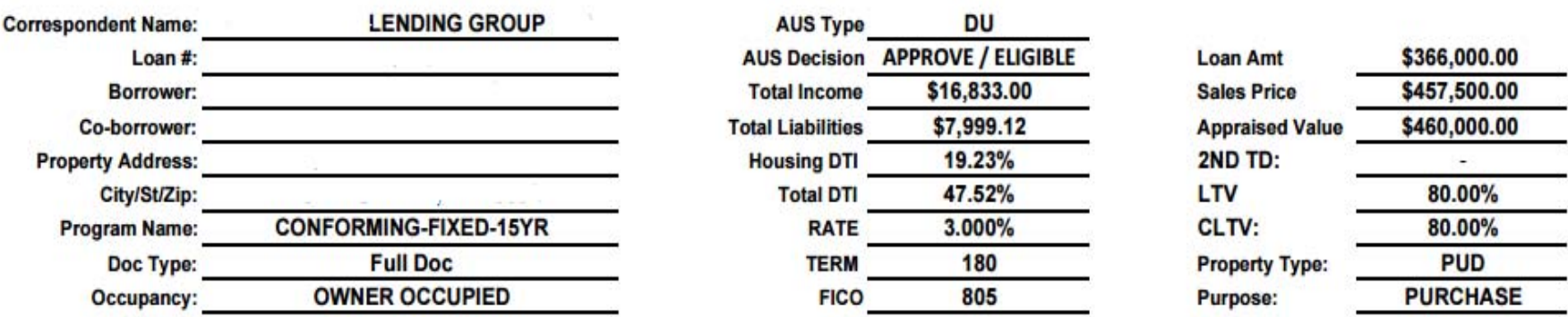

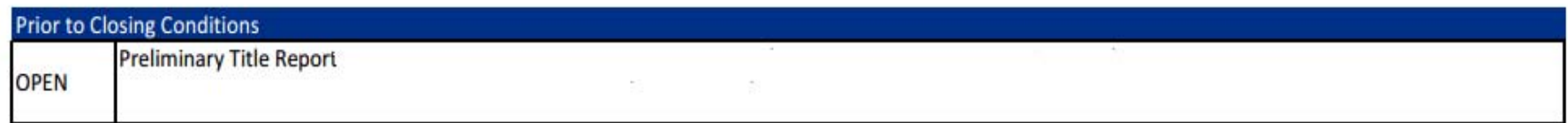

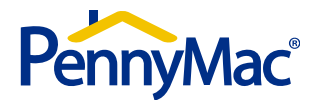

# **Eligibility Review- Single Loan Pend Review**

The portal offers the ability to view conditions on a single loan basis.

 $\bullet$ Locate the loan within the 'Eligibility Review-Pended' section

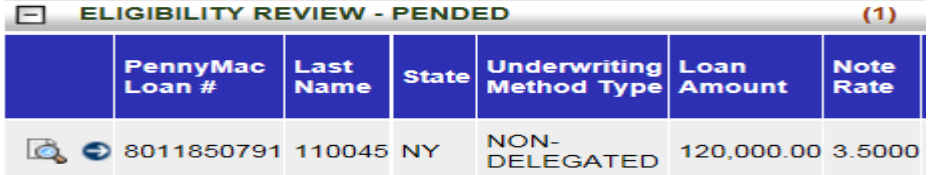

•Hover the cursor over the blue arrow and select 'Stip Summary' from the dropdown menu

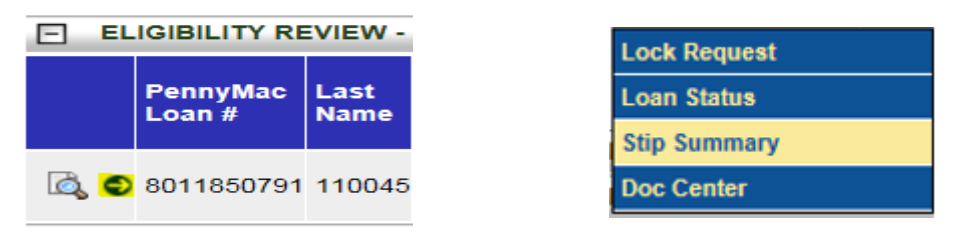

• Once selected, the list of conditions will be reflected. At that point you would follow the necessary actions needed to upload documentation to cure the condition(s)

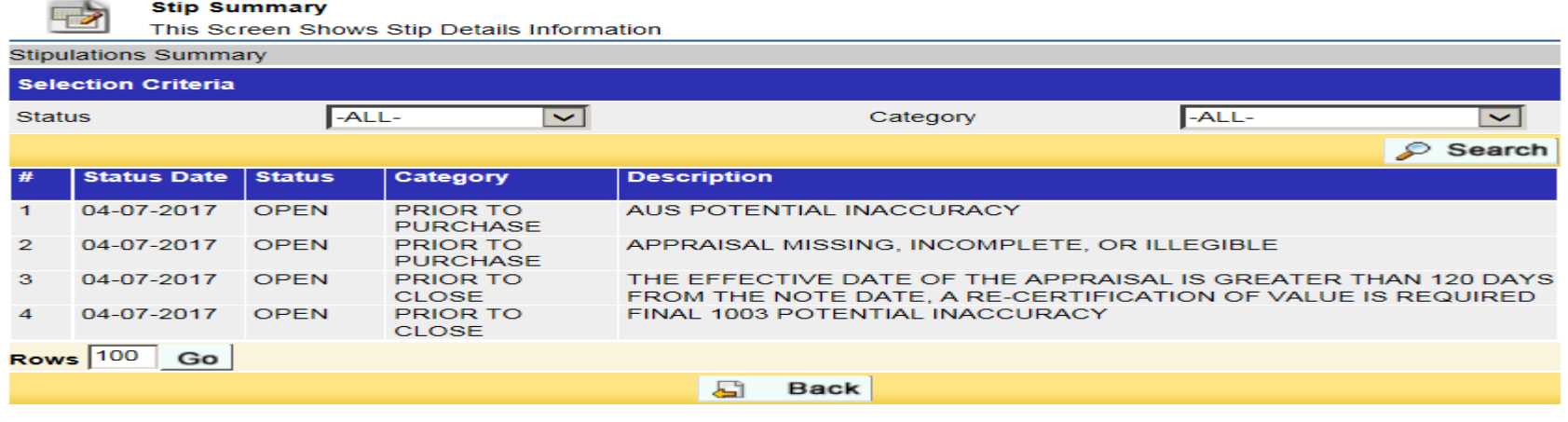

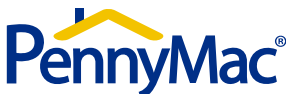

# **Eligibility Review- Pend Reports**

The pipeline report available on the portal provides a view to a client's entire pipeline by current status and Loan Detail.

 $\bullet$ Click on 'View Reports' under "Reports" to find 'Loan Pipeline Report'

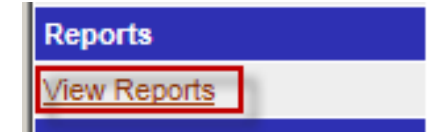

- •With this report you can set date ranges and specific pipeline stages.
- •The report is also able to be exported to other formats.

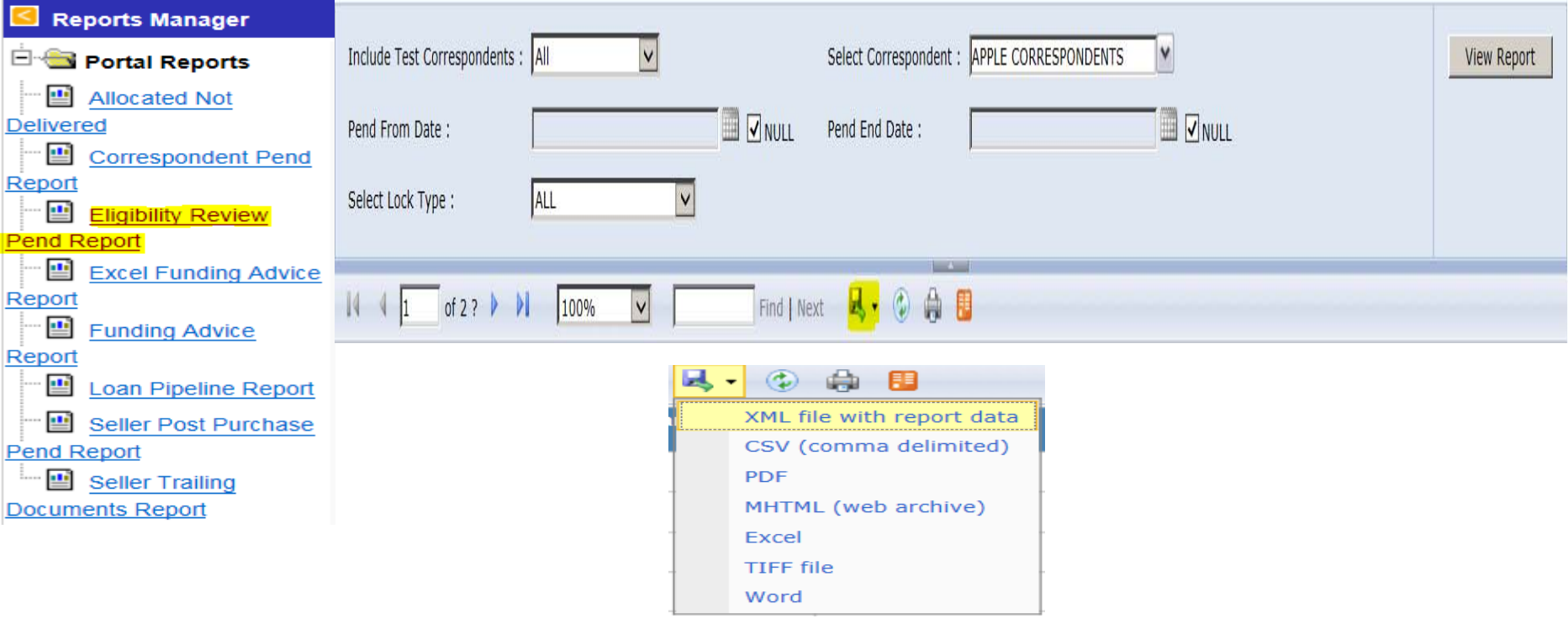

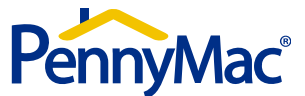

# **Eligibility Review – Pend Upload**

Uploading Eligibility Review Conditions

 $\bullet$  Locate file under "Eligibility Review Pended". Hover over the blue arrow and select "Doc Center"

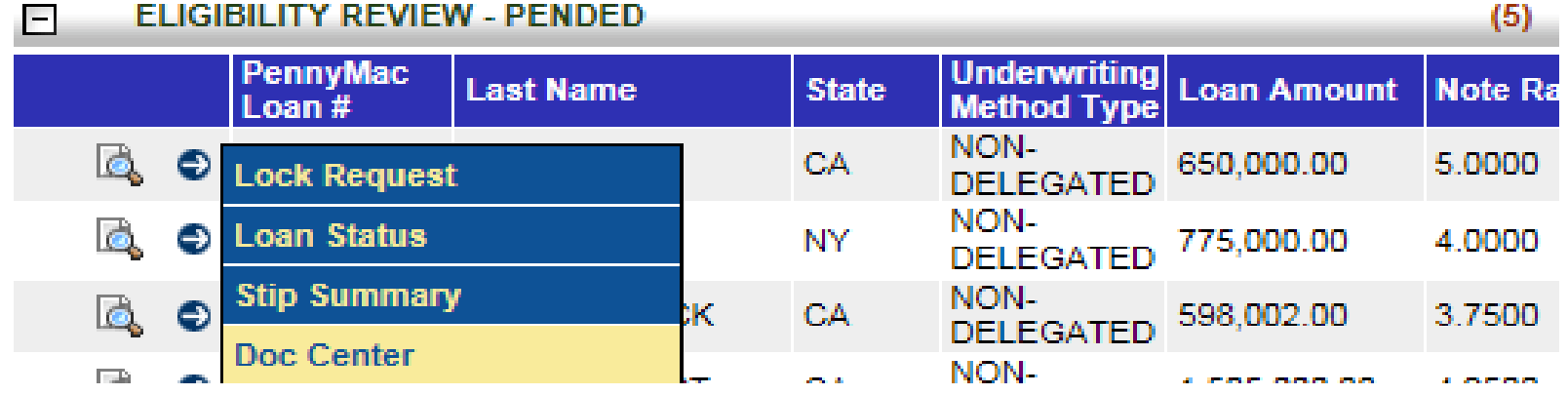

 $\bullet$  Click the upload new doc. button which will allow you to select a doc type. Choose "Eligibility Review Docs to Clear Pends."

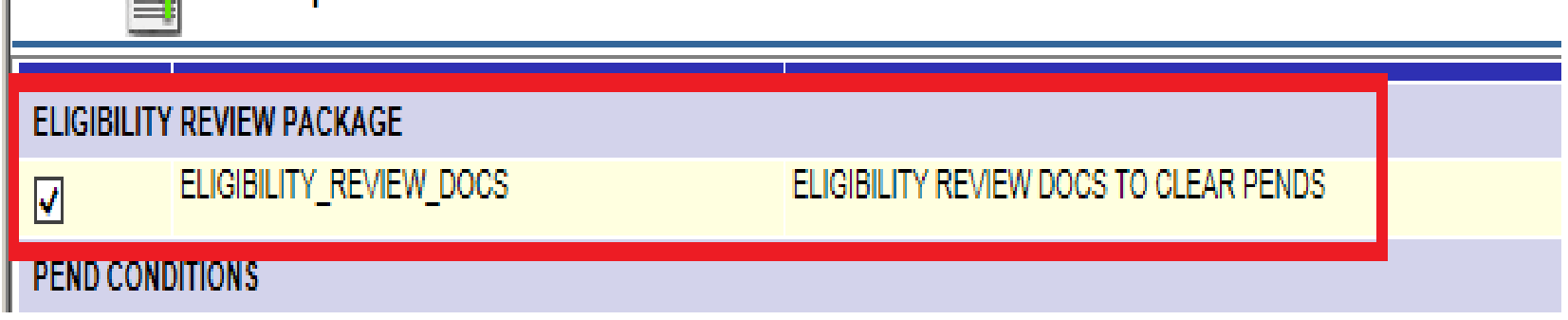

• Browse your system and locate the PDF's that contain *all prior to close conditions* per your conditional approval.

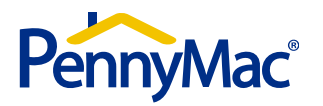

# **Eligibility Review – Pend Upload**

 $\bullet$ Once you've attached your PDF, select ok, and hit the upload option "Green Arrow".

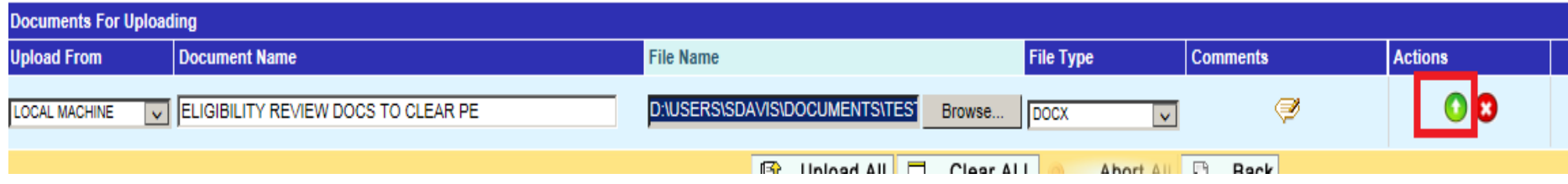

- $\bullet$  Once the upload is complete, hit the "Back" button and locate the documents under "Uploaded But Not Sent".
- $\bullet$ Check the box to the left of the file and click on "Send to PennyMac."

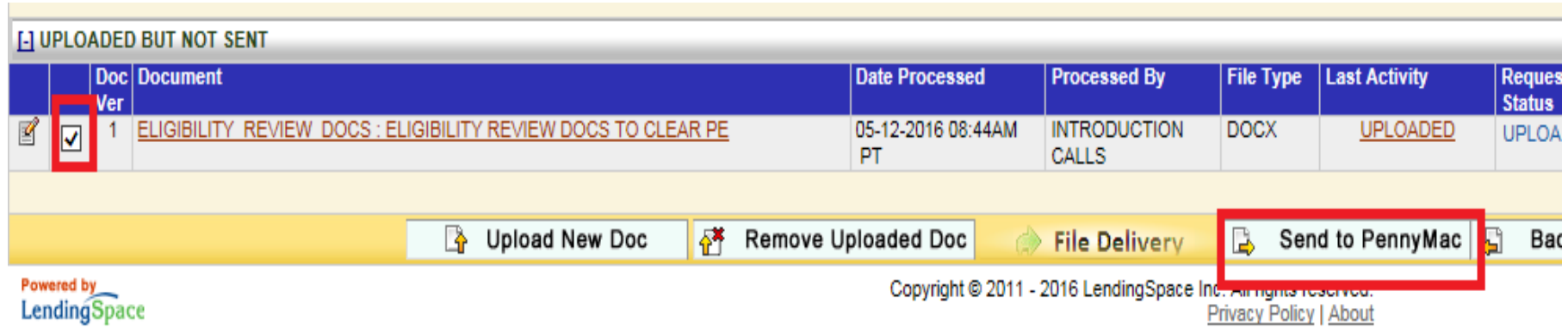

\* Important – all prior to close conditions should be uploaded together. This will limit the number of loan touches and allow us to efficiently review and clear your loan to close

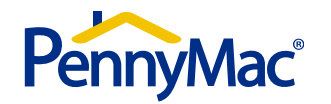

# **Loan Information Change Request**

### PennyMac - Jumbo Eligibility Review

### **Loan Change Request**

(Use this form to revise parameters of loans submitted for Jumbo non-delegated Eligibility Review)

#### Loan information

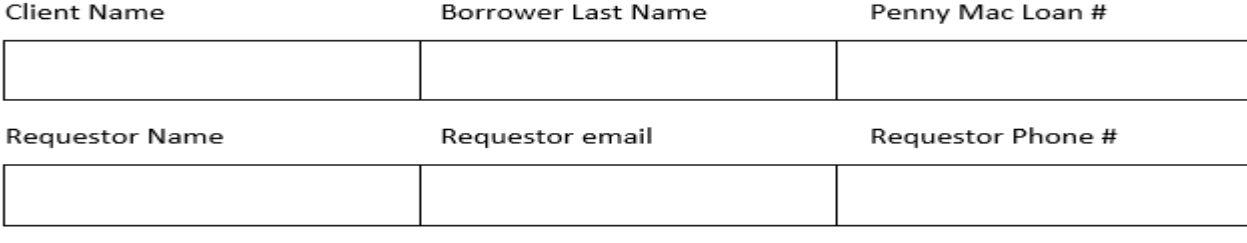

### **Change Request 1:**

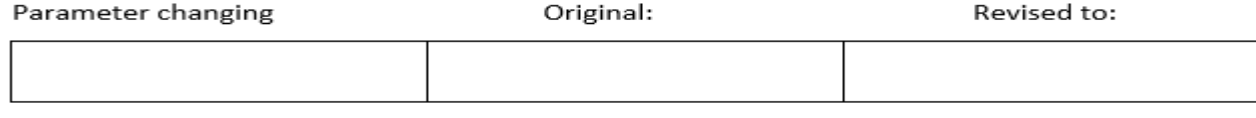

### **Change Request 2:**

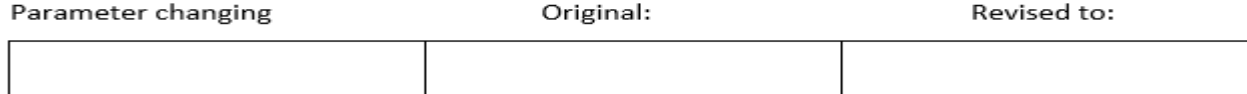

#### Request Detail / Reason for Change (as applicable)

#### **Important Reminders:**

- > Loan Change Request must be accompanied by complete updated 1008 and 1003
- > The completed request form and supporting documentation must be uploaded into Document Center as Eligibility Review Doc to Clear Pend documents
- ➤ Reviews performed by PennyMac only evaluate secondary market purchase eligibility. The Lender/Client is wholly responsible for any compliance related disclosure requirements associated with changes in loan terms and conditions. If changes impact lock attributes and/or price, the Lender/Client is also wholly responsible for applicable changes to the lock within the Correspondent Portal.

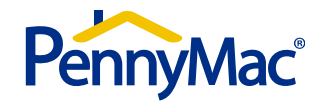

# **Important Jumbo Product Reminders**

- Ensure the correct underwriting method (non-delegated) and doc. file naming conventions are selected to avoid delivery and SLA issues
- Appraisal and CDA or PDA (within 10% tolerance) are program requirements. Need both appraisal and product review to avoid loan being trapped in Unacceptable Delivery
- Lease Agreements required for all rental properties where rent is used to qualify
- ▶ Profit & Loss Statements and Balance Sheets are required for all SE Borrowers even if income is not being used to qualify
- Employment Contracts, Future Income, and Capital Gains are ineligible income types
- Untimely VVOE's cannot be cured post closing and will render the loan ineligible
- Delayed Financing is only eligible if purchased by the Borrower for cash within 60 days of purchase
- Properties with pending litigation, regardless of how minor, are ineligible for purchase
- Credit Depth Requirements must be met (See Product Profile: Credit)
- Property Cost Estimator is required from Hazard Insurer if the hazard insurance does not equal 100% of the loan amount
- Flood Insurance must always be escrowed (no exceptions)

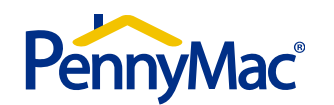